## Receiving an Electronic Copy of Your W-2 *This tip sheet provides guidance regarding receiving an electronic copy of your W-2 instead of a paper copy.* 1. Login to Workday with your NetID and password. Workday is available on the homepage of It's Your Yale. It's Your Yale **YCARDS WORKDAY NEWS** DIRECTORIES MEDIA LOGIN Q SEARCH 2. When Workday opens, click the 'Menu' button on the top left side of your screen. This will open a pulldown menu on the left. Select 'Pay.'  $\begin{array}{ccccc}\n\mathbf{0} & \mathbf{0} & \mathbf{0}\n\end{array}$ Yale Q Search  $\circ$  $\equiv$  MENU  $\overline{a}$ Actions **External Links** Withholding Elections Payroll Toolbox **Apps**  $\times$ **Payment Elections** Payslips (prior to July 2015) Time and A sence W-2 Forms (prior to 2015) COVID-19 Health and Safety My Team Management View Payslips Bonus & One-Time Payment History - Yale 09/30/2022 (Period End: 09/30/2022) **Expens** 08/31/2022 (Period End: 08/31/2022) ding Status Summary -Payslips Onboa Yale My Tax Documents 07/29/2022 (Period End: 07/31/2022) Personal Information **Total Rewards** 06/30/2022 (Period End: 06/30/2022) Pay 05/31/2022 (Period End: 05/31/2022) **Historical Activity Pay Benefits** More  $(2)$ Directory 3. In the Pay dashboard, under 'View', select 'My Tax Documents.' This will open a window where you can select Printing Elections.

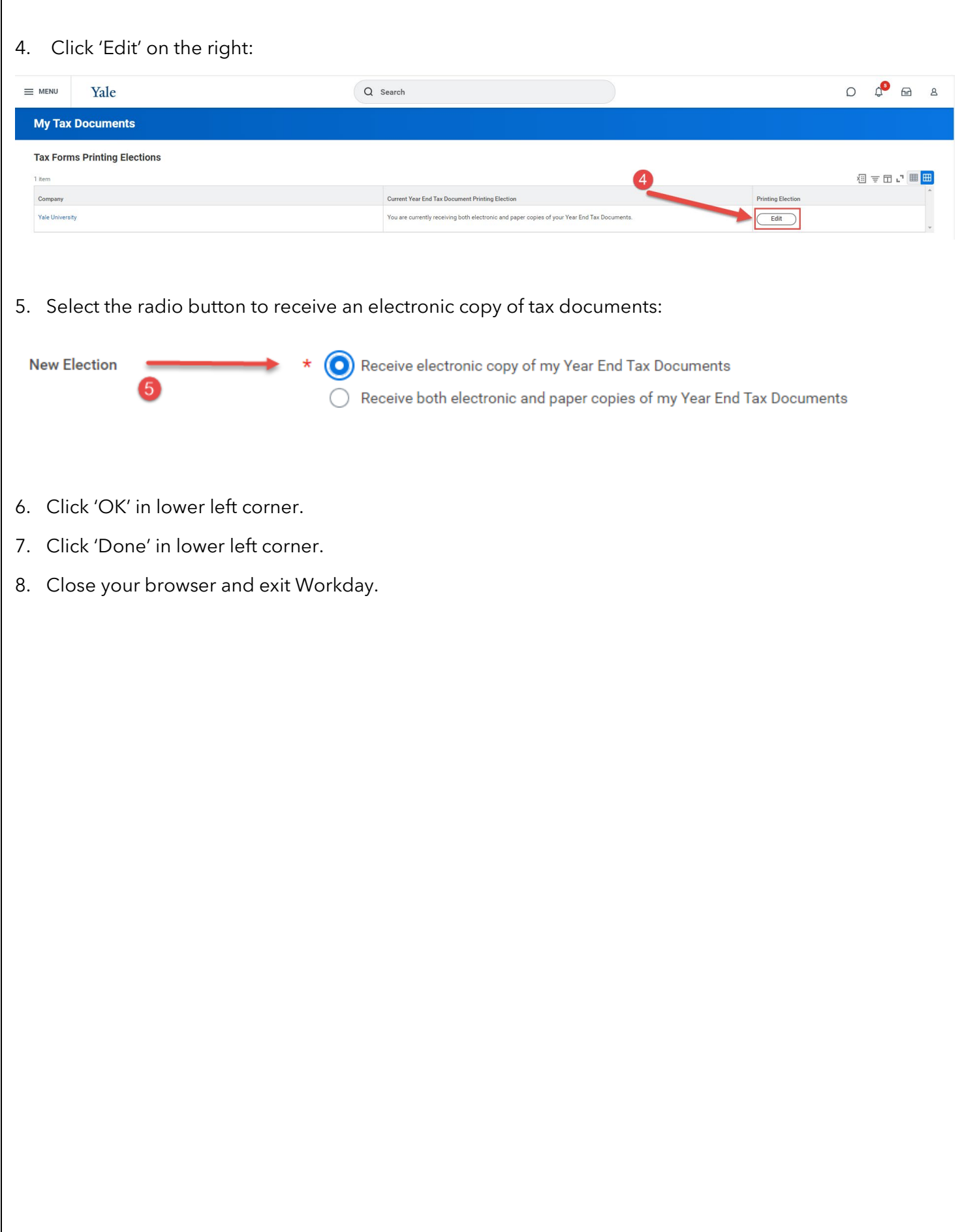